# Email Archiv über Nextcloud mit anderen Rechnern synchronisieren (Outlook)

#### **Schritt 1**

Erstellen sie ein neues Verzeichnis (Ordner) auf ihrer Nextcloud Instanz. Vergeben Sie einen Aussagekräftigen Namen, zum Beispiel "Mail Sync".

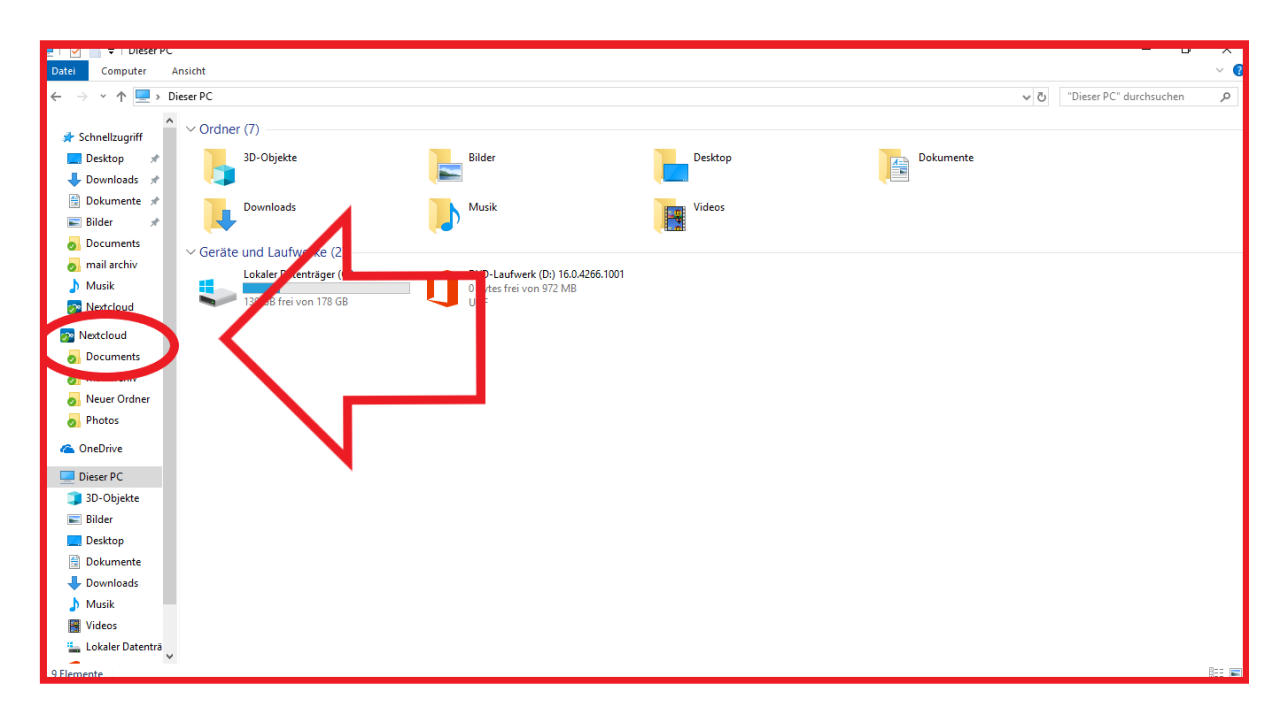

### **Schritt 2**

Öffnen Sie nun Outlook. Gehen Sie auf **Datei > Kontoeinstellungen > Datendateien > hinzufügen**. Wählen Sie das erstellte Verzeichnis aus. Bennen Sie die Datei, mit zum Beispiel "Nextcloud Archiv".

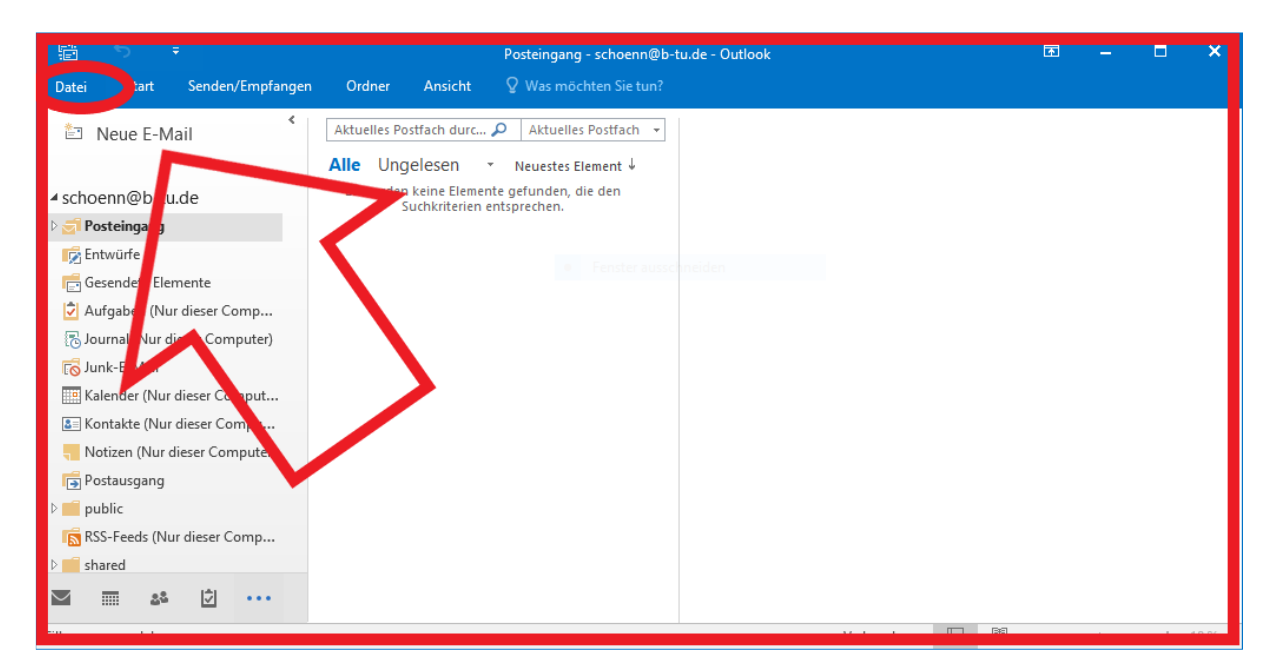

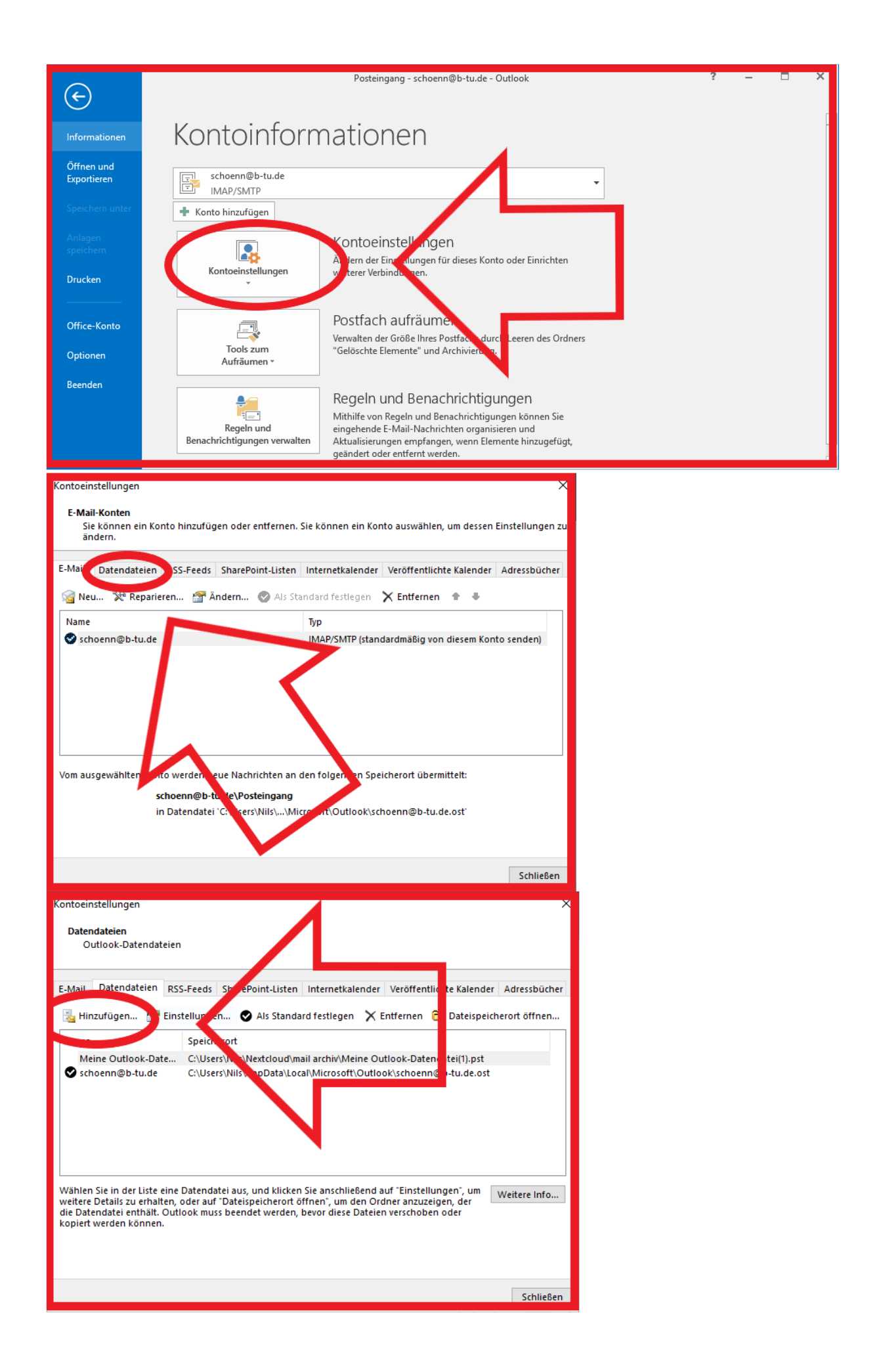

### **Schritt 3**

Klicken sie mit Rechtsklick auf den Hauptreiter, wählen dann "Neuer Ordner..." und vergeben einen Namen, z. B. "Inbox" oder "Archiv". Nun ist in Ihrer Outlook Installation ein neuer Reiter zu sehen, welcher den Namen trägt, den sie eben der Datei gegeben haben. Alle Emails die sie in diesen Reiter verschieben werden über die Cloud mit all Ihren Client Geräten synchronisiert.

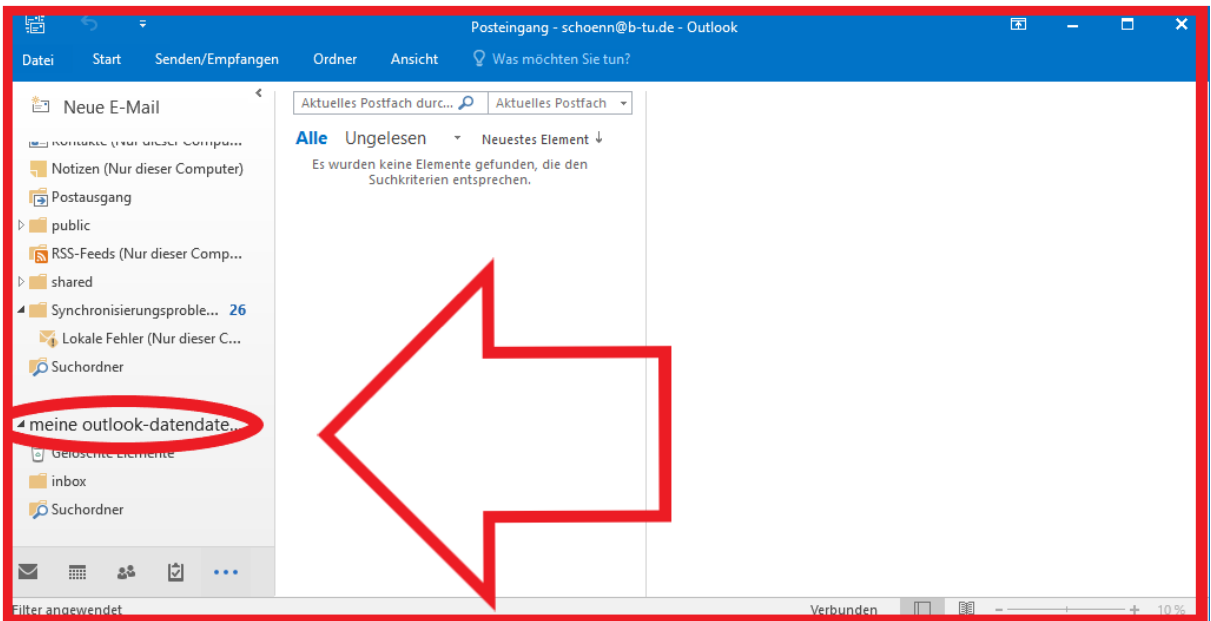

## **Schritt 4**

Zum hinzufügen weiterer Clients **Schritt 2** nochmal ausführen und die bestehende .pst Datei auswählen.

Hinweis: Es darf immer nur eine Outlook Installation geöffnet sein, da es erst nach schließen dieser zur Synchronisation kommt. Das Verschieben von Emails, während zwei Outlook Clients aktiv sind, kann zu Datenverlust führen.